# Instruction for enabling tutorial timetable information for students

In order to enable the tutorial timetable information in SIS or HKU App for your students, department staff need to create tutorial classes and groups in the CPRB system so that students can enroll in tutorial groups through the Tutorial Sign-up system (both the App and under eLearning Tab). Students can then review their timetable using the Timetable function in HKU App or My Timetable in SIS (under Class Timetable). Below is the summary of the general workflow for enabling tutorial timetable information for students:

| Step | Description           | Involved System  | Handled by       | Date               |
|------|-----------------------|------------------|------------------|--------------------|
| 1.   | Create department     | CPRB             | Department       | From now to Aug    |
|      | room                  |                  | staff            | 10, 2018           |
| 2.   | Grant access right to | CPRB             | Department       | From now to Aug    |
|      | Teaching Assistants   |                  | staff            | 31, 2018           |
|      | for helping to        |                  |                  |                    |
|      | prepare tutorial      |                  |                  |                    |
|      | groups (Optional)     |                  |                  |                    |
| 3.   | Create tutorial       | CPRB             | Department       | From now to Aug    |
|      | classes and groups    |                  | staff / Teaching | 31, 2018           |
|      |                       |                  | Assistants       |                    |
| 4.   | Enroll in a tutorial  | Tutorial Sign-up | Students         | Specified date     |
|      | group                 | App / Tutorial   |                  | and time defined   |
|      |                       | Sign-up System   |                  | in CPRB            |
|      |                       | under eLearning  |                  |                    |
|      |                       | Tab              |                  |                    |
| 5.   | Review/modify         | Tutorial Sign-up | Teaching         | After students     |
|      | enrollment of         | System           | Assistants/      | have enrolled in   |
|      | tutorial group        |                  | Teachers/        | tutorial groups    |
|      |                       |                  | Moodle Course    |                    |
|      |                       |                  | Administrator    |                    |
| 6.   | Review timetable      | НКՍ Арр          | Students         | Any time after     |
|      |                       | / SIS            |                  | enrolling tutorial |
|      |                       |                  |                  | group              |

For details of each steps, please refer to the Appendix A.

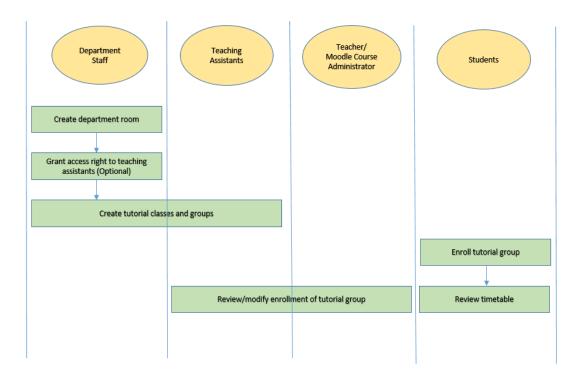

Workflow diagram for tutorial sign-up

| Purpose:                                                                              | To create the department (tutorial) room in CPRB for preparing                 |  |  |  |  |
|---------------------------------------------------------------------------------------|--------------------------------------------------------------------------------|--|--|--|--|
|                                                                                       | tutorial group sign up information.                                            |  |  |  |  |
| Handled by:                                                                           | Department staff                                                               |  |  |  |  |
| Involved system:                                                                      | CPRB                                                                           |  |  |  |  |
| Date:                                                                                 | From now to Aug 10, 2018                                                       |  |  |  |  |
| Procedures:                                                                           |                                                                                |  |  |  |  |
| 1.) Department st                                                                     | aff submit an excel form to Examinations Unit to request for creating          |  |  |  |  |
| department ro                                                                         | oom information in CPRB and SIS.                                               |  |  |  |  |
| 2.) Department staff review room allocation results for tutorials on August 10, 2018. |                                                                                |  |  |  |  |
| 3.) If the central of                                                                 | lassroom is allocated, the central classroom information will be automatically |  |  |  |  |
| updated to tur                                                                        | corial classes.                                                                |  |  |  |  |
| 4.) If no central cl                                                                  | assroom is allocated, department staff should manually input department        |  |  |  |  |

## Step 1: Create Department Room

# Step 2: Grant access right to Teaching Assistants (Optional)

rooms for the tutorial classes.

| Purpose:         | To offload                 | the workload from o                                                | epartment staff,    | we sug        | ggest         |          |  |
|------------------|----------------------------|--------------------------------------------------------------------|---------------------|---------------|---------------|----------|--|
|                  | departme                   | department staff can grant access right to Teaching Assistants for |                     |               |               |          |  |
|                  | helping to                 | prepare tutorial clas                                              | ses and groups      |               |               |          |  |
| Handled by:      | Departme                   | ent staff                                                          |                     |               |               |          |  |
| Involved system: | CPRB                       |                                                                    |                     |               |               |          |  |
| Date:            | From now                   | r to Aug 31, 2018                                                  |                     |               |               |          |  |
| Procedures:      |                            |                                                                    |                     |               |               |          |  |
| 1.) Department   | staff enter th             | ne Staff ID of teaching a                                          | ssistants responsib | le for c      | reating t     | tutorial |  |
| groups in CPR    | 3, and mark as admin only: |                                                                    |                     |               |               |          |  |
| Class Meeti      | ngs Staffs                 | SETL Additional Info.                                              |                     |               |               |          |  |
|                  | HKU ID                     | Na                                                                 | me                  | Check<br>Ava. | Admin<br>Only |          |  |
|                  | 0999999                    | Chan Tai Man                                                       |                     |               |               |          |  |
|                  |                            |                                                                    |                     |               |               |          |  |
|                  |                            |                                                                    |                     |               |               |          |  |
|                  |                            |                                                                    |                     |               |               |          |  |

## Step 3: Create tutorial classes and groups

| Purpose | e:                |                                                |                                                             | De                 | epartr                                                                         | ment s                           | staff / Te                                                | eachii                           | ng Assistants can                                                                            | i create tutori                                    | al groups     |
|---------|-------------------|------------------------------------------------|-------------------------------------------------------------|--------------------|--------------------------------------------------------------------------------|----------------------------------|-----------------------------------------------------------|----------------------------------|----------------------------------------------------------------------------------------------|----------------------------------------------------|---------------|
|         |                   |                                                |                                                             | us                 | ing tu                                                                         | utorial                          | classes                                                   | and                              | define the period                                                                            | d of enrollme                                      | nt            |
| Handle  | d by:             |                                                |                                                             | De                 | epartr                                                                         | nent s                           | staff / Te                                                | eachii                           | ng Assistants                                                                                |                                                    |               |
| Involve | d syste           | m:                                             |                                                             | CF                 | PRB                                                                            |                                  |                                                           |                                  |                                                                                              |                                                    |               |
| Date:   | Date:             |                                                |                                                             |                    |                                                                                | ow to                            | Aug 31,                                                   | , 2018                           | 3                                                                                            |                                                    |               |
| Procedu | ures:             |                                                |                                                             |                    |                                                                                |                                  |                                                           |                                  |                                                                                              |                                                    |               |
| 1.)     | Click o           | on tl                                          | ne t                                                        | uto                | rial tal                                                                       | b unde                           | er CPRB:                                                  |                                  |                                                                                              |                                                    |               |
|         | Acad              | Yr:                                            |                                                             | 20                 | 17                                                                             |                                  |                                                           |                                  |                                                                                              |                                                    |               |
|         | Subje             | ct A                                           | rea:                                                        | EL                 | EC                                                                             |                                  |                                                           |                                  |                                                                                              |                                                    |               |
|         | Catalo            | og N                                           | br:                                                         | 38                 | 44                                                                             |                                  | Search                                                    |                                  |                                                                                              |                                                    |               |
|         |                   | -                                              |                                                             |                    |                                                                                | inee                             |                                                           |                                  | gement and                                                                                   | society                                            |               |
|         |                   |                                                |                                                             |                    |                                                                                |                                  | Tutorial                                                  |                                  |                                                                                              | society                                            |               |
|         |                   |                                                |                                                             |                    |                                                                                |                                  | Tutonai                                                   | Citoup                           |                                                                                              |                                                    |               |
|         |                   |                                                |                                                             |                    | -                                                                              |                                  |                                                           |                                  |                                                                                              |                                                    |               |
|         |                   |                                                |                                                             |                    |                                                                                |                                  |                                                           |                                  |                                                                                              |                                                    |               |
| 2.)     | Create            | e / e                                          | dit                                                         | tut                | orial g                                                                        | groups                           | s with tl                                                 | he int                           | erface (Detail ins                                                                           | struction docu                                     | ument will be |
| 2.)     | Create<br>given i |                                                |                                                             |                    | -                                                                              |                                  |                                                           | he int                           | erface (Detail ins                                                                           | struction docu                                     | ument will be |
| 2.)     | given i           | n se                                           | ера                                                         | rate               |                                                                                | ument                            | t)                                                        | he int                           |                                                                                              |                                                    | ument will be |
| 2.)     | given i           | n se<br>oking Car<br>Name                      | epa<br>be assi                                              | rate               | Multiple Tuto                                                                  | ument<br>rials<br>Enro           | t)<br>Iment Period<br>To                                  |                                  | Offer To<br>Subclass                                                                         | Struction docu<br>Class Meetings<br>Class Meetings | ument will be |
| 2.)     | given i           | n se<br>oking Car<br>Name                      | epa                                                         | rate               | Multiple Tuto                                                                  | ument                            | t)                                                        | 23:59<br>23:59                   | Offer To                                                                                     | Class Meetings                                     | ument will be |
| 2.)     | given i           | n se<br>oking Car<br>Name<br>001<br>002<br>003 | epa<br>be assi<br>Quota<br>10                               | igned to<br>Enable | Multiple Tuto<br>d From<br>Default<br>Default                                  | rials<br>00:00                   | t)<br>Ilment Period<br>To<br>Default                      | 23:59                            | Offer To<br>Subclass<br>MEDE2810-1A                                                          | Class Meetings                                     | ument will be |
| 2.)     | given i           | n se<br>oking Car<br>Name<br>001<br>002<br>003 | epa<br>De assi<br>Quota<br>10<br>10                         | igned to<br>Enable | Multiple Tuto<br>Multiple Tuto<br>ed From<br>Default<br>Default                | rials<br>00:00<br>00:00<br>00:00 | t)<br>Iment Period<br>To<br>Default<br>Default<br>Default | 23:59<br>23:59<br>23:59          | Offer To<br>Subclass<br>MEDE2810-1A<br>ELEC3844-1A<br>MEDE2810-1A ELEC3844-1A                | Class Meetings                                     | ument will be |
| 2.)     | given i           | n se<br>oking Car<br>Name<br>001<br>002<br>003 | epa<br>De assi<br>Quota<br>10<br>10                         | igned to<br>Enable | Multiple Tuto<br>Multiple Tuto<br>ed From<br>Default<br>Default                | rials<br>00:00<br>00:00<br>00:00 | t)<br>Iment Period<br>To<br>Default<br>Default<br>Default | 23:59<br>23:59<br>23:59          | Offer To<br>Subclass<br>MEDE2810-1A<br>ELEC3844-1A<br>MEDE2810-1A ELEC3844-1A                | Class Meetings                                     | ument will be |
| 2.)     | given i           | n se<br>oking Car<br>Name<br>001<br>002<br>003 | epa<br>De assi<br>Quota<br>10<br>10                         | igned to<br>Enable | Multiple Tuto<br>Multiple Tuto<br>ed From<br>Default<br>Default                | rials<br>00:00<br>00:00<br>00:00 | t)<br>Iment Period<br>To<br>Default<br>Default<br>Default | 23:59<br>23:59<br>23:59          | Offer To<br>Subclass<br>MEDE2810-1A<br>ELEC3844-1A<br>MEDE2810-1A ELEC3844-1A                | Class Meetings                                     | ument will be |
| 2.)     | given i           | n se<br>oking Car<br>Name<br>001<br>002<br>003 | epa<br>De assi<br>Quota<br>10<br>10                         | igned to<br>Enable | Multiple Tuto<br>Multiple Tuto<br>ed From<br>Default<br>Default                | rials<br>00:00<br>00:00<br>00:00 | t)<br>Iment Period<br>To<br>Default<br>Default<br>Default | 23:59<br>23:59<br>23:59          | Offer To<br>Subclass<br>MEDE2810-1A<br>ELEC3844-1A<br>MEDE2810-1A ELEC3844-1A                | Class Meetings                                     | ument will be |
| 2.)     | given i           | n se<br>oking Car<br>Name<br>001<br>002<br>003 | epa<br>De assi<br>Quota<br>10<br>10                         | igned to<br>Enable | Multiple Tuto<br>Multiple Tuto<br>ed From<br>Default<br>Default                | rials<br>00:00<br>00:00<br>00:00 | t)<br>Iment Period<br>To<br>Default<br>Default<br>Default | 23:59<br>23:59<br>23:59          | Offer To<br>Subclass<br>MEDE2810-1A<br>ELEC3844-1A<br>MEDE2810-1A ELEC3844-1A                | Class Meetings                                     |               |
|         | given i           | n se<br>n se<br>001<br>002<br>003<br>004       | 2pa<br>Guoti<br>10<br>10<br>10                              | rate               | Multiple Tuto<br>Multiple Tuto<br>befault<br>Default<br>Default<br>Default     | ument<br>                        | t)<br>Jefault<br>Default<br>Default<br>Default            | 23:59<br>23:59<br>23:59<br>23:59 | Offer To<br>Subclass<br>MEDE2810-1A<br>ELEC3844-1A<br>MEDE2810-1A ELEC3844-1A<br>ELEC3844-1A | Class Meetings<br>Class Meetings                   |               |
|         | given i           | vill k                                         | ouotr<br>10<br>10<br>10<br>10<br>10<br>10<br>10<br>10<br>10 | rate               | e docu<br>Multiple Tuto<br>de From<br>Default<br>Default<br>Default<br>Default | ed to e                          | t)<br>Jefault<br>Default<br>Default<br>Default            | 23:59<br>23:59<br>23:59<br>23:59 | Offer To<br>Subclass<br>MEDE2810-1A<br>ELEC3844-1A<br>MEDE2810-1A ELEC3844-1A                | Class Meetings<br>Class Meetings                   |               |

## Step 4: Enroll in a tutorial group

| Purpose:              | Students (who have been approved to take the course) are allowed                  |  |  |  |  |  |
|-----------------------|-----------------------------------------------------------------------------------|--|--|--|--|--|
|                       | to enroll to one tutorial group per course, using Tutorial Sign-up                |  |  |  |  |  |
|                       | System                                                                            |  |  |  |  |  |
| Handled by:           | Students                                                                          |  |  |  |  |  |
| Involved system:      | Tutorial Sign-up System (either by web-based system under                         |  |  |  |  |  |
|                       | eLearning Tab or the Tutorial Sign-up App installed on their mobile               |  |  |  |  |  |
|                       | phone)                                                                            |  |  |  |  |  |
| Date:                 | Specified date and time defined in CPRB                                           |  |  |  |  |  |
| Procedures: (Please v | isit online user guide at                                                         |  |  |  |  |  |
| http://moodle-support | .hku.hk/tutorial-sign-application-student for more information)                   |  |  |  |  |  |
| 1.) Click "Tutorial   | Sign-up" in My eLearning tab of HKU Portal/ Open "Tutorial Sign-up App" on        |  |  |  |  |  |
| mobile device         |                                                                                   |  |  |  |  |  |
| 2.) You will see a    | list of your enrolled courses. If there are tutorial groups for the course, click |  |  |  |  |  |
| the "Register"        | button to choose the tutorial group.                                              |  |  |  |  |  |
| 3.) You will see th   | e available tutorial groups for the course. Select the tutorial group by          |  |  |  |  |  |
| choosing the r        | ow of the tutorial group.                                                         |  |  |  |  |  |
| 4.) Once you succ     | cessfully selected the tutorial group, the status of registration will change to  |  |  |  |  |  |
| "registered".         |                                                                                   |  |  |  |  |  |

#### Step 5: Review/modify enrollment of tutorial group

| Teaching Assistants can review enrollment of tutorial groups or  |  |  |  |  |
|------------------------------------------------------------------|--|--|--|--|
| modify tutorial enrollment                                       |  |  |  |  |
| Teaching Assistants/ Teachers/ Moodle Course Administrators      |  |  |  |  |
| Tutorial Sign-up System (for administrators) under eLearning Tab |  |  |  |  |
| Any time after enrolling tutorial group                          |  |  |  |  |
| -                                                                |  |  |  |  |

**Procedures: :** (Please visit online user guide at

<u>http://moodle-support.hku.hk/tutorial-sign-management-application-teachers-and-course-administra</u> <u>tors</u> for more information)

- 1.) Click "Tutorial Sign-up" in My eLearning tab of HKU Portal.
- 2.) Click the hyperlink of "Manage registration" next to the course name.
- 3.) Click "Show Students List" to view and edit the details of the students' tutorial group registration of the course.
- 4.) You may modify the tutorial enrollment by checking the checkbox besides the students' name, and choose the tutorial group under the drop-down box "Move selected student to".

## Step 6: Review timetable

| Purpose:          | Students can review their timetable using Timetable function on      |  |  |  |  |  |  |
|-------------------|----------------------------------------------------------------------|--|--|--|--|--|--|
|                   | HKU App. They can also login to SIS and access My Timetable under    |  |  |  |  |  |  |
|                   | Class Timetable link. There is also a download function in HKU App   |  |  |  |  |  |  |
|                   | for students to download Google Calendar file and import it to their |  |  |  |  |  |  |
|                   | own Google Calendar                                                  |  |  |  |  |  |  |
| Handled by:       | Students                                                             |  |  |  |  |  |  |
| Involved system:  | SIS / HKU App                                                        |  |  |  |  |  |  |
| Date:             | Date: Any time after enrolling tutorial group                        |  |  |  |  |  |  |
| Procedures:       | Procedures:                                                          |  |  |  |  |  |  |
| 1.) Click "Studen | t Information System" in My Page tab of HKU Portal                   |  |  |  |  |  |  |

2.) Click "My Timetable (Lectures and Tutorials)" under Class Timetable

Or

1.) Open "HKU App" on mobile device

2.) Click "My Timetable" under "Student Corner"

3.) Download Google Calendar file and import it to their own Google Calendar

# User guide for creating Tutorial Group in CPRB

#### I. Access to CPRB

With any browser (Safari, Firefox or Chrome recommended), go to <u>http://www.cprb.hku.hk/cprb</u>

- a. If you are a department/faculty staff, please apply for a CPRB account by submitting application form downloadable from <a href="http://www.cprb.hku.hk/cprb/doc/UserRegistrationForm.xlsx">http://www.cprb.hku.hk/cprb/doc/UserRegistrationForm.xlsx</a>
- b. If you are teaching staff with a valid **HKU staff ID**, you can ask department staff to add you to the staff list under course(s) you wish to access, then you will be automatically granted rights on managing that course in CPRB. (Detailed instruction for department staff to add a staff under a course is available in Appendix A)

#### II. The Interface

After you log in, you will see get the following screen:

| Academic 1    | rear: 2017 | ClassPlanner | Reports | Documents | Logout |  |
|---------------|------------|--------------|---------|-----------|--------|--|
| Acad Yr:      | 2017       |              |         |           |        |  |
| Subject Area: | 1          |              |         |           |        |  |
| Catalog Nbr:  |            | Search       |         |           |        |  |
|               |            |              |         |           |        |  |
|               |            |              |         |           |        |  |
|               |            |              |         |           |        |  |
|               |            |              |         |           |        |  |
|               |            |              |         |           |        |  |

At the top menu bar, there are four buttons, but in this user guide, you just need to know three of them:

a. Academic Year Selector -

The left-most button, when you click on it, it will show the available academic year for you to select. Please select the target academic year before editing any data.

| Academic Year : 2017 |      |  |  |  |  |  |  |  |
|----------------------|------|--|--|--|--|--|--|--|
| 2014                 | 2017 |  |  |  |  |  |  |  |
| 2015                 | rea: |  |  |  |  |  |  |  |
| 2016                 | br:  |  |  |  |  |  |  |  |
| 2018                 |      |  |  |  |  |  |  |  |

b. "ClassPlanner" button -

Next to the Academic Year Selector, it will bring you back to this starting page if you wish to start over.

#### c. Logout Button -

The right-most button, you can click on it to logout from the system.

- III. Start creating tutorial groups:
  - a. In the starting page, please enter the target subject area and catalog number to corresponding boxes. For example, we are going to setup tutorial groups for the course ELEC3844, then the subject area should be ELEC and catalog number is 3844. And press 'Search' button.

| Acad Yr:      | 2018 |        |
|---------------|------|--------|
| Subject Area: | ELEC |        |
| Catalog Nbr:  | 3844 | Search |

b. Then you will see the course title appear and with a Semester Selector on the right hand side

 Academic Year : 2018
 ClassPlanner
 Reports
 Logout

| ELEC3844 - Engineering management and society | Select Semester 🔻 |
|-----------------------------------------------|-------------------|
|                                               |                   |

c. As an example we select Semester 1 here:

| _EC3844        | - Engine      | ering           | mana              | geme      | nt and society       |      |               |          | First Semester | • | Create Subclass |
|----------------|---------------|-----------------|-------------------|-----------|----------------------|------|---------------|----------|----------------|---|-----------------|
| ELEC3844       | MEDE2810      | Tutoria         | I Group           | 5         | -                    |      |               |          |                |   |                 |
| ELEC3844 -     | 1A            |                 |                   |           |                      |      |               |          |                |   |                 |
| Offered        |               |                 |                   |           |                      |      |               |          |                | C | Change Log      |
| SubClass Na    | ame: A        | Quota:          | 80                | Extra Si  | ze: 0                |      |               |          |                |   |                 |
| Class Me       | etings Staffs | SETL            | Addition          | nal Info. |                      |      |               |          |                |   |                 |
|                | Туре          | Central<br>Room | Show<br>in<br>SIS | Semest    | er Weekdays          | Size | Time          | Date     |                |   | Room            |
| 1∎             | LEC           | Yes             | 1                 | 1         | MO                   | 130  | 18:30 - 21:20 | Standard |                |   | KKLG109         |
| <b>0∎</b> ∎6   | тот           | <b>V</b>        |                   | 1         | SU MO TU WE TH FR SA | 20   | 08:30 - 08:50 | Standard |                |   |                 |
| <b>0 ⊡ </b>    | тот           | <b>V</b>        |                   | 1         | SU MO TU WE TH FR SA | 20   | 08:30 - 08:50 | Standard |                |   |                 |
| <b>0 🖬 🗖</b> 🗗 | тот           | <b>V</b>        |                   | 1         | SU MO TU WE TH FR SA | 20   | 08:30 - 08:50 | Standard |                |   |                 |
| <b>1 🖬 🗖</b> 🖥 | тот           | <b>v</b>        |                   | 1         | SU MO TU WE TH FR SA | 20   | 08:30 - 08:50 | Standard |                |   |                 |
| <b>0 🖬 🗖</b> 🗗 | тот           | <b>v</b>        |                   | 1         | SU MO TU WE TH FR SA | 20   | 08:30 - 08:50 | Standard |                |   |                 |
| <b>0 ⊞ </b>    | р тот         | <b>V</b>        |                   | 1         | SU MO TU WE TH FR SA | 20   | 08:30 - 08:50 | Standard |                |   |                 |
|                |               |                 |                   |           |                      |      |               |          |                |   |                 |

The class information will be shown in a table form. In the Class Meeting table, it shows all class meeting linked with this subclass, any class meetings that are selected with the 'Show in SIS' checkbox (4<sup>th</sup> Column) will treated as lecture, others will be treated as tutorial classes and will be available to be chosen on the later steps.

Just below the course title, there are few tabs available, in this example:

| Ε | LEC3844  | - Engine | ering manag            | ement and | society |
|---|----------|----------|------------------------|-----------|---------|
|   | ELEC3844 | MEDE2810 | <b>Tutorial Groups</b> |           |         |

Other then ELEC3844, which is the target course, there is a tab labeled 'Tutorial Groups', which will bring out the tutorial groups editor. There may be another course code tabs between them, why? It happens because ELEC3844 and MEDE2810 are jointly taught classes, two groups of students enroll into different course code, but they are having same lecture(s) at the same time. During tutorial creation, you can also allow these groups of students to register to the same tutorial group, which will be elaborated later.

d. Assume existing tutorial class meeting are sufficient, you do not have to create class meeting again, you can now start to create tutorial groups, click on the 'Tutorial Groups' tab mentioned at IIIc, you will see this dialog box:

|          |      |               |      | Enrolment Period           | Offer To | Class<br>Meetings |
|----------|------|---------------|------|----------------------------|----------|-------------------|
|          | Name | Quota Enabled | From | То                         | Subclass | Class<br>Meetings |
|          |      |               |      | Create New Tutorial Groups |          |                   |
|          |      |               |      |                            |          |                   |
|          |      |               |      |                            |          |                   |
|          |      |               |      |                            |          |                   |
|          |      |               |      |                            |          |                   |
|          |      |               |      |                            |          |                   |
|          |      |               |      |                            |          |                   |
|          |      |               |      |                            |          |                   |
|          |      |               |      |                            |          |                   |
|          |      |               |      |                            |          |                   |
|          |      |               |      |                            |          |                   |
|          |      |               |      |                            |          |                   |
|          |      |               |      |                            |          |                   |
|          |      |               |      |                            |          |                   |
|          |      |               |      |                            |          |                   |
|          |      |               |      |                            |          |                   |
|          |      |               |      |                            |          |                   |
|          |      |               |      |                            |          | Cano              |
| <u> </u> |      |               |      |                            |          | Calic             |

- e. Please note that there is a checkbox on the top of dialog box, called 'Single Booking can be assigned to Multiple Tutorials'. By default it is unchecked, this forces any class meeting already attached to a tutorial group to be hidden from selection list of other tutorial groups. When your course having special needs to assign a single class meeting to different tutorial groups, you can tick this box to enable it.
- f. As there are no tutorial groups under this course, the table should be empty. You can click on the button 'Create New Tutorial Groups', a new record will be shown:

|      |      |       | ,        | maniple ratena |       | ment Period |       | Offer To | Class<br>Meetings |
|------|------|-------|----------|----------------|-------|-------------|-------|----------|-------------------|
|      | Name | Quota | Enable   | d From         |       | То          |       | Subclass | Class<br>Meetings |
| ∎∎₿❶ | 001  | 0     | <b>V</b> | Default        | 00:00 | Default     | 23:59 |          |                   |

| - ongio boo | ung oun |       | 91104 10 | manipio racone |       | ment Period | Offer To | Offer To | Class<br>Meetings |  |
|-------------|---------|-------|----------|----------------|-------|-------------|----------|----------|-------------------|--|
|             | Name    | Quota | Enable   | d From         |       | То          |          | Subclass | Class<br>Meetings |  |
| ∎∎₿ĵ        | 001     | 0     | <b>V</b> | Default        | 00:00 | Default     | 23:59    |          |                   |  |

- i. Column 1 (Tools):
  - 1. **•** '+' button will add a new row for data entry, where '-' button will delete the corresponding row permanently;
  - 2. This button will copy the current row to a new row;
  - 3. This button brings a dialog box for entering a description (optional) for this tutorial group;
- ii. Column 2 (Name):

Name of the tutorial group, must between 001 – 999 and unique within a course;

iii. Column 3 (Quota):

Maximum number of students who can register to this tutorial group, the quota is shared among all subclasses offered to, which is defined at Column 7;

iv. Column 4 (Enabled):

Tick this box for enabling it in eLearning system, you can hide it from student's view by unchecking it;

v. Column 5-6 (Enrolment Period):

Select the start and end date/time for registration to specific tutorial group. By 'Default' the start date will be Sept 1 of that academic year, and end date is the last teaching date of that semester;

#### vi. Column 7 (Offer to Subclasses):

You can specify students from which subclass(es) can register to this tutorial group. If you click on this column, it will show you a list of available subclasses for you to select. Only students from those selected subclasses can register that tutorial group. \*\*If no subclass is selected for a tutorial group, the data will not be saved. Offer To Class Me Subclass Class Me

vii. Column 8 (Class Meetings):

You can select class meeting(s) from the list, which will be shown to the student as the tutorial class time. Same as subclasses, when you click on corresponding cell, a list of class meetings will be shown for selection. You can select multiple class meeting for single tutorial if necessary. (Continue on next page)

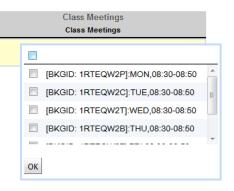

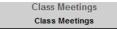

[BKGID: 1RTEQW2P]:MON,08:30-08:50

| BKGID: 1RTEQW2C]:TUE,08:30-08:50  | - |
|-----------------------------------|---|
| BKGID: 1RTEQW2T]:WED,08:30-08:50  | = |
| [BKGID: 1RTEQW2B]:THU,08:30-08:50 | - |
| BKGID: 1RTEQW27]:FRI,08:30-08:50  |   |
| ·····                             | Ŧ |
| ОК                                |   |

By default, one class meeting can only be attached to one tutorial group. For example, if you selected the Monday class for the tutorial group 001, when you try to select class meeting for the next tutorial group, the Monday class will be hidden from the list.

If your course has special needs to assign same class meeting to different tutorial group, you can tick the checkbox 'Single Booking Can be assigned to Multiple Tutorials', which is located on the top of the tutorial editor. (Mentioned in III.e)

g. When you finish creating all tutorial groups you can click save to save the data.

|                | Name | Quota | Enable   | d From  | Enrolm | ent Period<br>To |       | Offer To<br>Subclass    | Class Meetings<br>Class Meetings     |
|----------------|------|-------|----------|---------|--------|------------------|-------|-------------------------|--------------------------------------|
| ∎∎∂1           | 001  | 20    | V        | Default | 00:00  | Default          | 23:59 | MEDE2810-1A ELEC3844-1A | [BKGID:<br>1RTEQW2P]:MON,08:30-08:50 |
| ∎ @ <b>(</b> ) | 002  | 20    | V        | Default | 00:00  | Default          | 23:59 | MEDE2810-1A ELEC3844-1A | [BKGID:<br>1RTEQW2C]:TUE,08:30-08:50 |
| ∎₿0            | 003  | 20    | V        | Default | 00:00  | Default          | 23:59 | MEDE2810-1A ELEC3844-1A | [BKGID:<br>1RTEQW2T]:WED,08:30-08:50 |
| ∎₽0            | 004  | 20    | V        | Default | 00:00  | Default          | 23:59 | MEDE2810-1A ELEC3844-1A | [BKGID:<br>1RTEQW2B]:THU,08:30-08:50 |
| <b>-</b> Ø 🕇   | 005  | 20    | <b>V</b> | Default | 00:00  | Default          | 23:59 | MEDE2810-1A ELEC3844-1A | [BKGID: 1RTEQW27]:FRI,08:30-08:5     |
| ∎ @ 🚹          | 006  | 20    | V        | Default | 00:00  | Default          | 23:59 | MEDE2810-1A ELEC3844-1A | [BKGID: 1RTEQW2I]:SAT,08:30-08:5     |
|                |      |       |          |         |        |                  |       |                         |                                      |
| ave            |      |       |          |         |        |                  |       |                         | Canc                                 |

## IV. Data transfer

Tutorial groups and class meeting data in CPRB will be transferred to eLearning system every hour between 8:00 – 23:00, so you can view and manage the tutorial group in eLearning System approximately an hour later after you have inputted data to CPRB.

#### Appendix A – Adding Teaching Assistant to a course

If a teaching assistant is appointed to manage the tutorial group data for a course, there is no necessity to fill the CPRB account creation form. Only thing to do is to add his/her HKU staff ID into the staff list under target course.

First of all, please be remind that <u>only</u> teaching assistant with a <u>valid HKU staff ID</u> can be added in this list. Teaching assistant who is a RPG student and with student ID only, will not be able to access to CPRB in any means.

For example, if we wish to add a teaching assistant 'Chan Tai Man' (HKU Staff ID: 99988) to the course ELEC38444 (Semester 1).

- 1. Login to CPRB
- 2. Enter 'ELEC' and '3844' in Subject Area and Catalog Nbr respectively, then press search.
- 3. Select Semester 1 in the semester selector.
- 4. In the class information, there Is a 'Staffs' tab beside the Class Meetings:

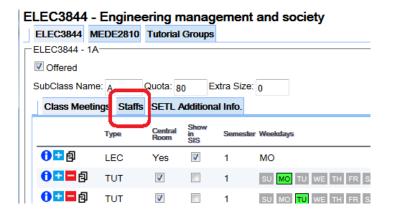

5. Click on 'Staffs' tab, it shows the existing teacher list:

Class Meetings Staffs SETL Additional Info.

| HKU ID   | Name               | Ava. | Admin<br>Only |
|----------|--------------------|------|---------------|
|          | ok Wilton Wai Tung |      |               |
| н соор н | lo Chi Shing       |      |               |

#### Appendix A – Adding Teaching Assistant to a course (Continued)

6. Click on any 💼 icon so you will get a new empty row for entering data:

|            | HKU ID   | Name                | Check<br>Ava. | Admin<br>Only |
|------------|----------|---------------------|---------------|---------------|
| ±=¤        | 00023536 | Fok Wilton Wai Tung |               |               |
| <b>= a</b> | 00053137 | Ho Chi Shing        |               |               |
| 🛨 🗖 🔍      | <        | 3                   |               |               |

You can directly click on the HKU ID column to enter the HKU Staff ID for the new staff.

|                    | HKU ID   | Name                | Check<br>Ava. | Admin<br>Only |
|--------------------|----------|---------------------|---------------|---------------|
| + <mark>-</mark> q | 00023536 | Fok Wilton Wai Tung |               |               |
| ±=q                | 00053137 | Ho Chi Shing        |               |               |
| t 🗖 🛛              | 99988    |                     |               |               |

7. Sometimes the target staff ID is not found in the CPRB system, and you will get the following message:

| Staff/University ID 99988 is not found, do you wish to create it<br>in database? |    |        |  |  |  |  |
|----------------------------------------------------------------------------------|----|--------|--|--|--|--|
|                                                                                  | ОК | Cancel |  |  |  |  |

If you checked that the ID is mistyped, you can click 'Cancel' button to re-enter information; If the ID is correct, please click on 'OK' to add this ID to CPRB system:

In this 'Add new Staff' dialog box, please enter the name of the new staff, in this case, Chan Tai Man, and then click 'Save' button.

| Add new Staff |        |  |  |  |  |  |  |  |  |
|---------------|--------|--|--|--|--|--|--|--|--|
| HKU ID:       | 99988  |  |  |  |  |  |  |  |  |
| Name:         |        |  |  |  |  |  |  |  |  |
| Save          | Cancel |  |  |  |  |  |  |  |  |

Please note that you do not have to enter any preceding zero in the HKU ID field, the system will insert when necessary.

8. Chan Tai Man is now in the list of staffs for this subclass, please remember to tick the 'Admin Only' checkbox for Chan Tai Man, otherwise he will be shown as an instructor in SIS:

|              | HKU ID   | Name                | Check<br>Ava. | Admin<br>Only |
|--------------|----------|---------------------|---------------|---------------|
| 🛨 🗖 🔍        | 00023536 | Fok Wilton Wai Tung |               |               |
| 🛨 🗖 🔍        | 00053137 | Ho Chi Shing        |               |               |
| + <b>-</b> q | 00099988 | Chan Tai Man        |               |               |

9. After saving the changes, Chan Tai Man will be able to log in to CPRB and automatically be granted access right for this course.